В этом уроке вы узнаете, как создать эффект стекающей краски в Фотошоп, используя заранее заготовленные векторные фигуры. Если вы предпочитаете работать с кистью, то с легкостью можете превратить фигуры в набор пользовательских кисточек и дальше следовать по уроку.

Для получения нужного эффекта мы будем использовать стили слоя.

# 1. Создаем бумажный фон

Шаг 1

Создаем новый документ размером 900 х 600 пикселей. Добавляем на него бесшовную текстуру бумаги и называем слой с ней «Бумажный фон».

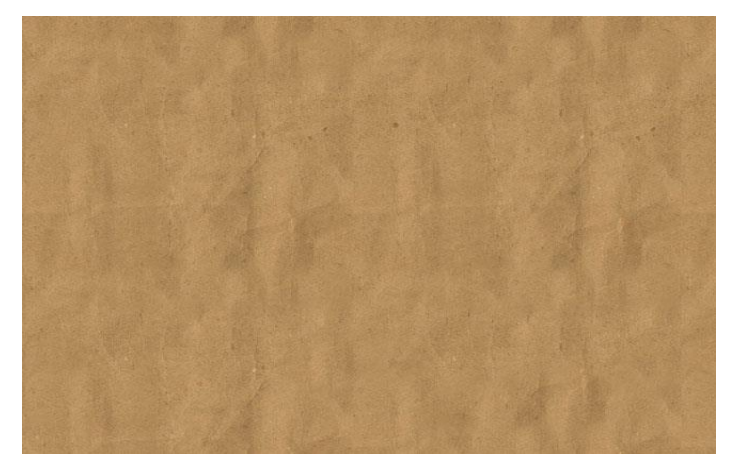

### Шаг 2

Добавляем корректирующий слой Слой – Новый корректирующий слой – Карта градиента, используем цвета #000000 (положение 9%) и #ececec (положение 90%).

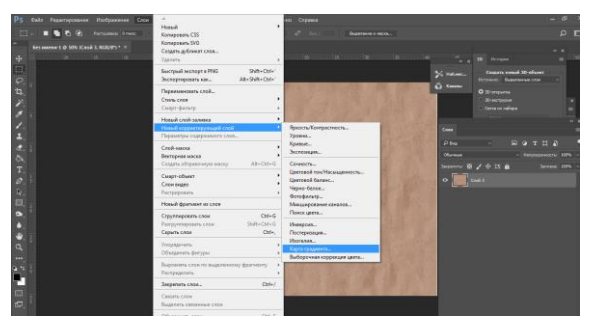

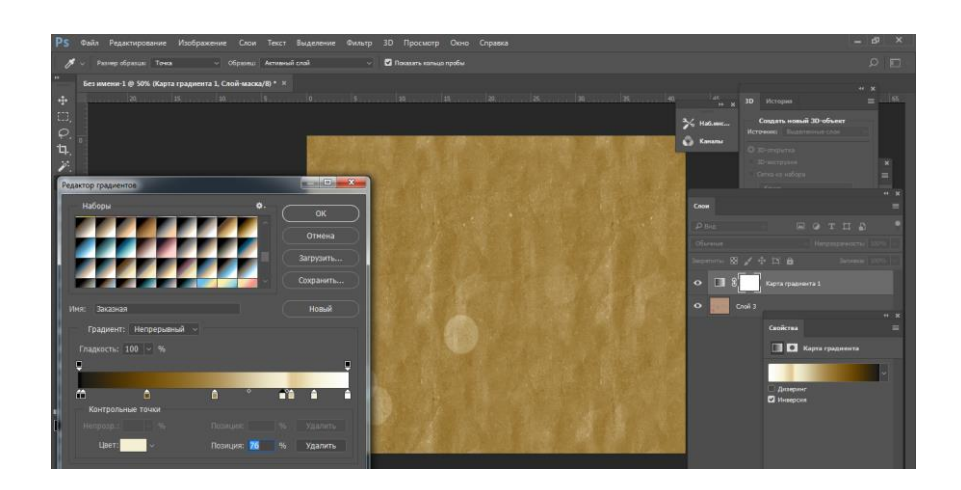

2. Добавляем текстовый слой

Шаг 1

Берем инструмент Текст и пишем текст, используя любой понравившийся шрифт.

Шаг 2

Заходим в меню Окно на верхней панели и открываем Символ и Абзац. Устанавливаем Трэкинг текста на 100.

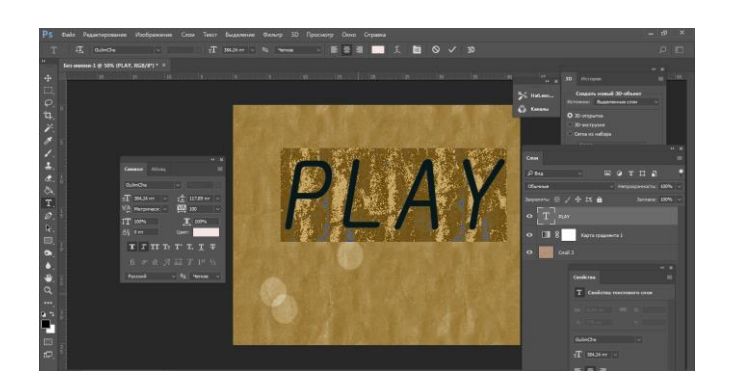

Кликаем правой кнопкой мыши по текстовому слою и выбираем Растрировать текст.

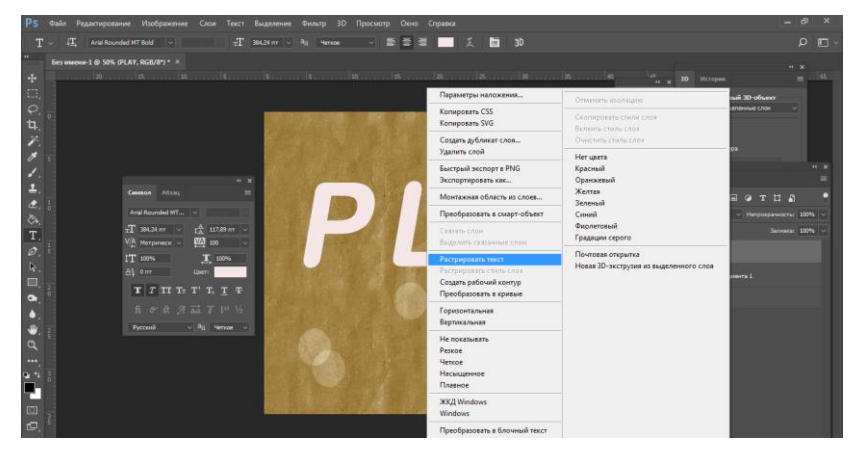

Зажимаем клавишу Ctrl и кликаем по миниатюре слоя, чтобы создать выделение.

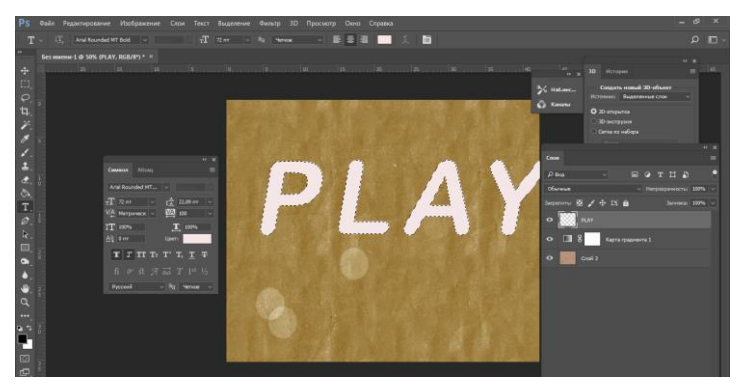

## Шаг 3

В нижней части панели слоев нажимаем кнопку  $\Box$  (Добавить слой-маску), при этом текстовый слой должен быть активен.

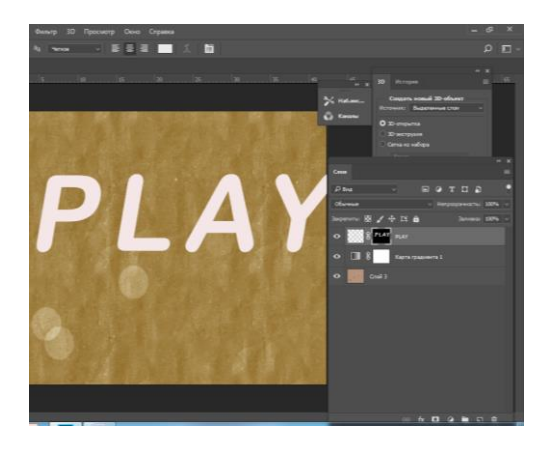

Далее применяем В верхней панели выбираем «Выделение и маска» и в свойствах корректируем изображение. Обратите внимание, чтобы при этом маска была активна.

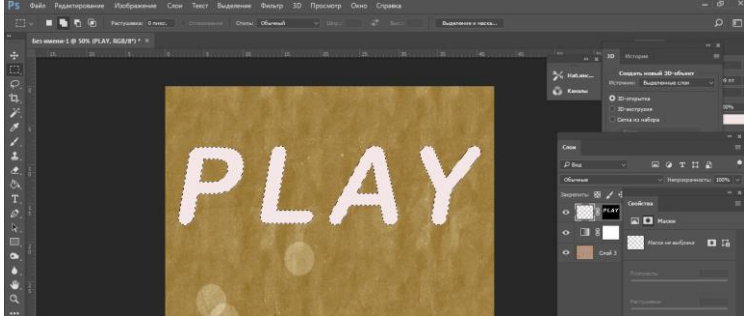

Ориентируемся по своему шрифту в параметрах, необходимо сгладить края.

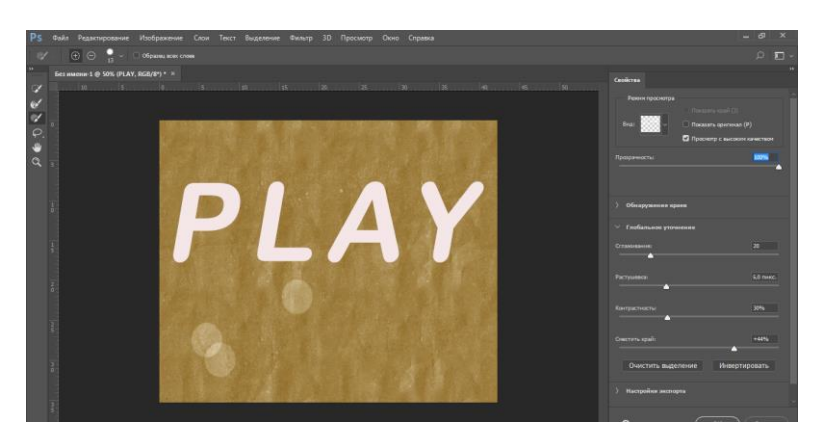

Получаем результат выделения краев со смещением.

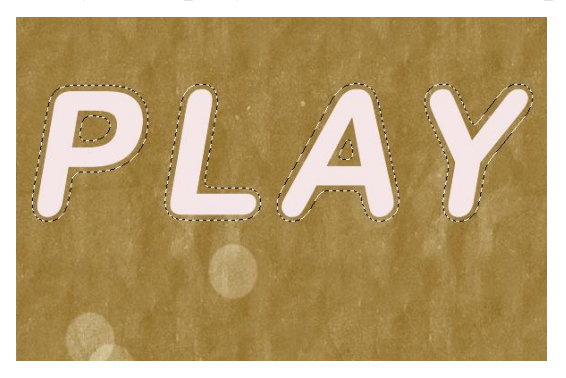

# Шаг 4

Делаем активным слой (кликаем по миниатюре рядом с маской на панели слоев) и переходим Редактирование – Заливка. Используем цвет переднего плана.

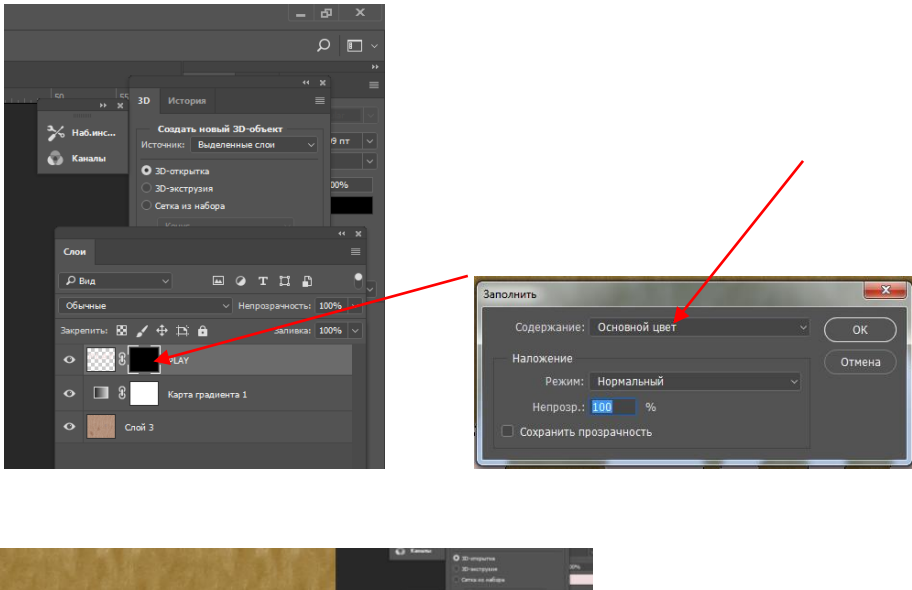

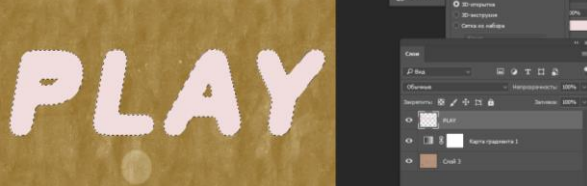

Кликаем правой кнопкой по маске и выбираем Применить слой-маску.

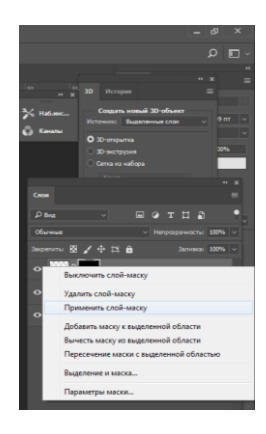

3. Создаем эффект стекающей краски

Шаг 1

Активируем Произвольная фигура, выбираем нужную фигуру и добавляем ее на новом слое. Удерживая клавишу Shift, на том же слое добавляем еще несколько фигур.

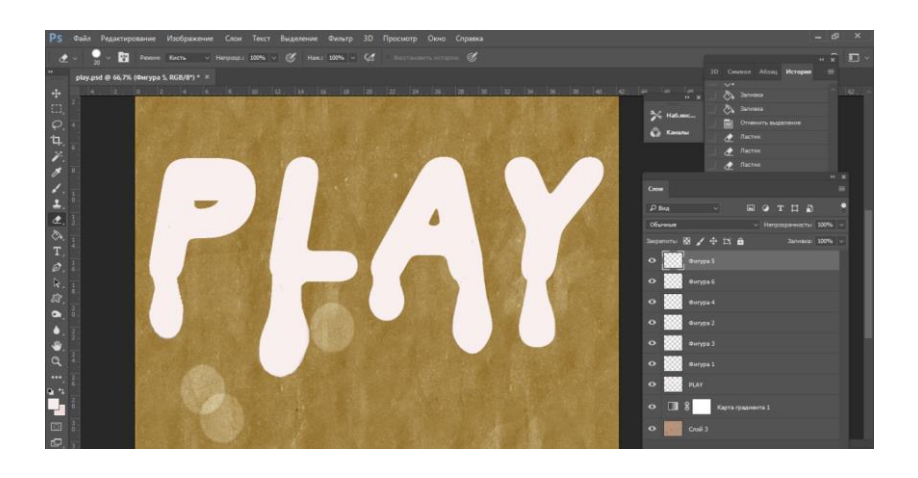

Кликаем правой кнопкой мыши по слою с потеками и выбираем Растрировать слой

С помощью кисти и маски или ластика (Е) удаляем лишние детали.

Шаг 3

Удерживая клавишу Shift, кликаем по слоям с потеками и текстом, чтобы выбрать их. Затем кликаем по ним правой кнопкой мыши и применяем Объединить слои. Называем получившийся слой «Эффект краски».

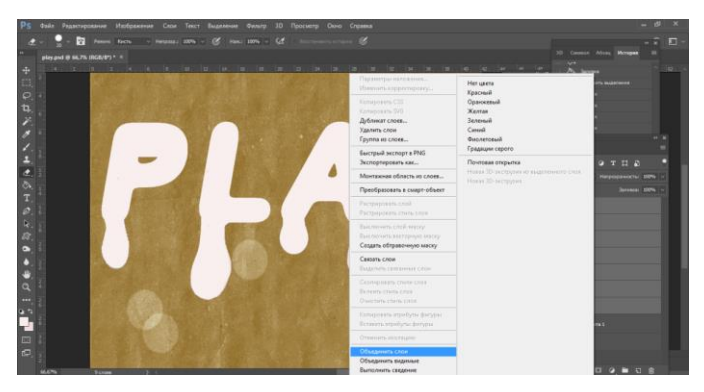

Кликаем правой кнопкой мыши по слою «Эффект краски» и выбираем Преобразовать в смарт-объект

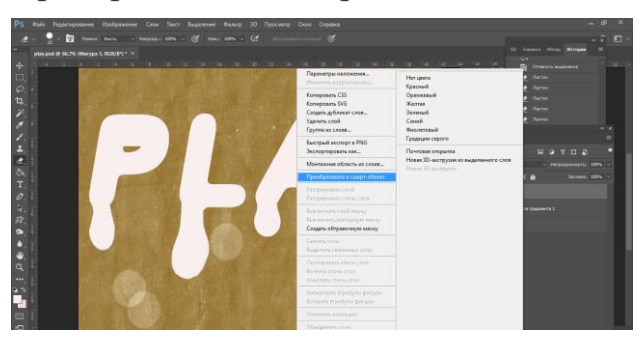

# Шаг 4

Дважды дублируем (Ctrl+J) смарт-объект «Эффект краски» и называем копии «Эффект краски 1» и «Эффект краски 2».

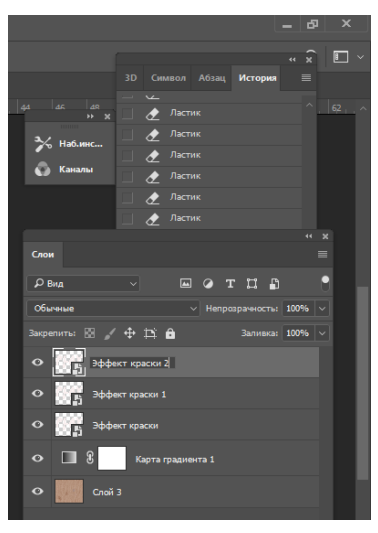

*К смарт-объекту «Эффект краски»* применяем следующие стили слоя, предварительно установив **Fill**(Заливка) на 0%.

**Тень:** Режим наложения – Умножение.

**Внутренняя тень:** Режим наложения – Перекрытие.

**Внутреннее свечение:** Режим наложения – Перекрытие.

**Тиснение/Скос:** Стиль – Внутренний скос, Метод – Плавный

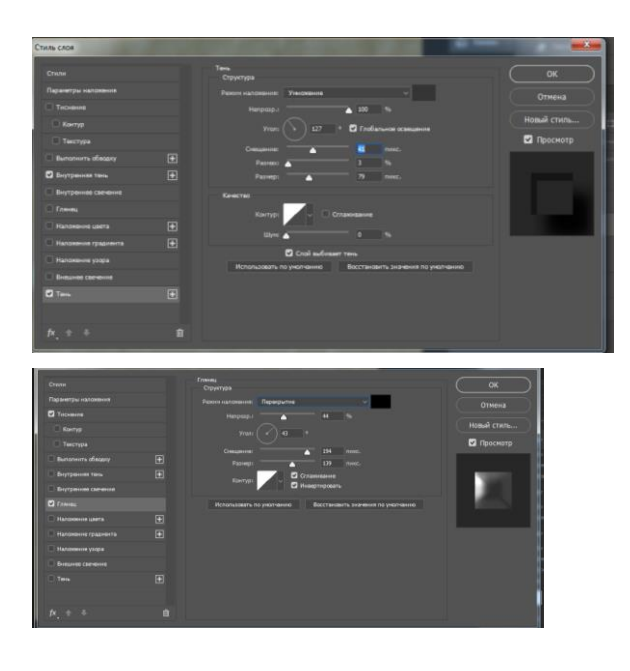

## Шаг 5

*К смарт-объекту «Эффект краски 1»* применяем к нему следующие стили слоя.

**Тень:** Режим наложения – Умножение.

**Внутренняя тень:** Режим наложения – Перекрытие.

**Внутреннее свечение:** Режим наложения – Умножение.

**Тиснение/Скос:** Стиль – Внутренний скос, Метод – Плавный.

**Наложение градиента:** Режим наложения – Перекрытие.

**Глянец:** Режим наложения – Умножение

### Шаг 6

К смарт-объекту «Эффект краски 2» применяем к нему следующие стили слоя.

**Внутренняя тень:** Режим наложения – Умножение.

**Внутреннее свечение:** Режим наложения – Перекрытие.

**Тиснение/Скос:** Стиль – Внутренний скос, Метод – Плавный.

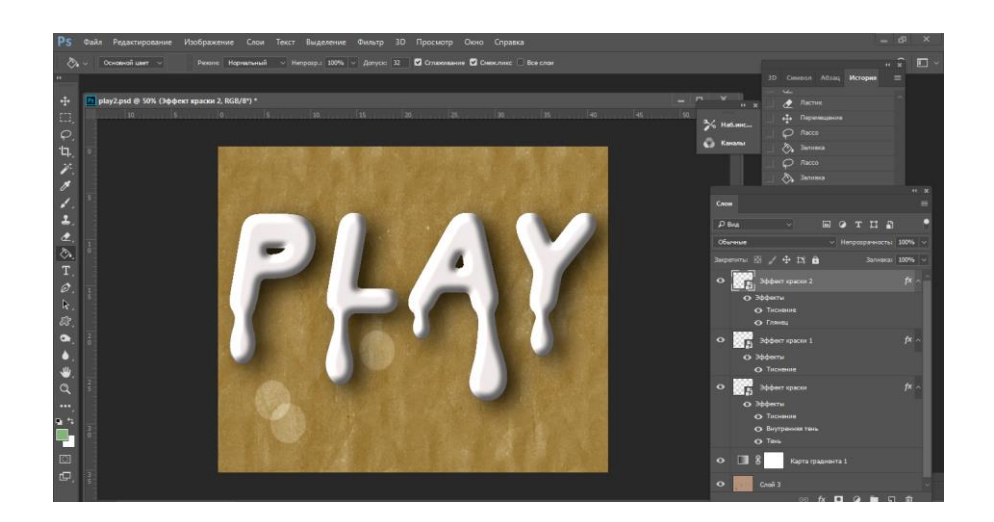

Шаг 7

С помощью стиля слоя Наложение цвета мы выбираем цвет краски, вместо желтого можете установить любой другой.

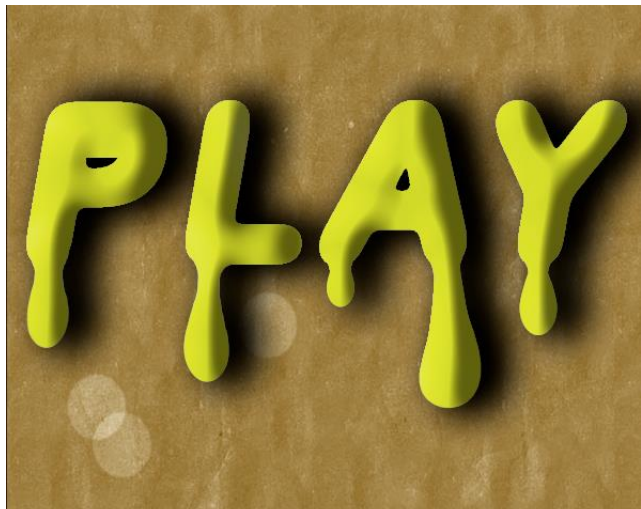

И получаем вот такой результат.